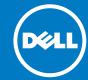

## 1 Before you begin

WARNING: Before you set up and operate your Dell system, read through the safety instructions that shipped with your system.

#### **Dell Software License Agreement**

- Before using your system, read through the Dell Software License Agreement that shipped with the system.
- You must consider any media of Dell installed software as backup copies of the software installed on your system.
- If you do not accept the terms of the agreement, call the customer assistance telephone number. For customers in the United States, call 800-WWW-DELL ((800) 999-3355). For customers outside the United States, go to **dell.com/support** and select your country or region from the lower right corner of the page.

### **Documentation**

For more information, go to:

- dell.com/support/home for documentation and information updates.
- dell.com/support, type the Service Tag, and then click Submit.

#### Verifying package contents

Verify that all components listed on your packing slip are available. Save all documentation and accessories.

#### Installing system in a rack

This system requires a properly grounded electrical outlet, a compatible rack, and a rack installation kit. For more information, see the section **More information** in this document.

#### **Locating your system Service Tag**

- Your system is identified by a unique Express Service Code and Service Tag number. Pull out the information tag at the front of the system to view the Express Service Code and Service Tag.
- Alternatively, the information may be on a sticker on the chassis.
- This information is used by Dell to route support calls to the appropriate personnel.

**NOTE:** The illustrations in this document are not intended to represent a specific NAS system.

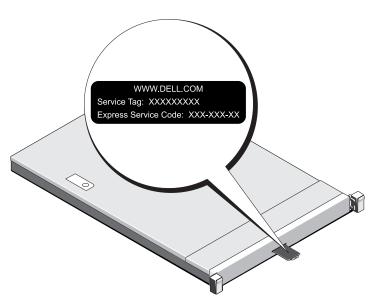

#### **Default password**

The default password of the NAS system is **Stor@ge!** 

#### Default system name

Your system is configured with a default system name of D<ServiceTag>, where <ServiceTag> is the Service Tag number located on the system.

To locate the Service Tag of your system, see the section Locating your system Service Tag in this document.

For more information about NX Series documentation, go to dell.com/storagemanuals. Always read the updates first, because they often supersede information in other documents.

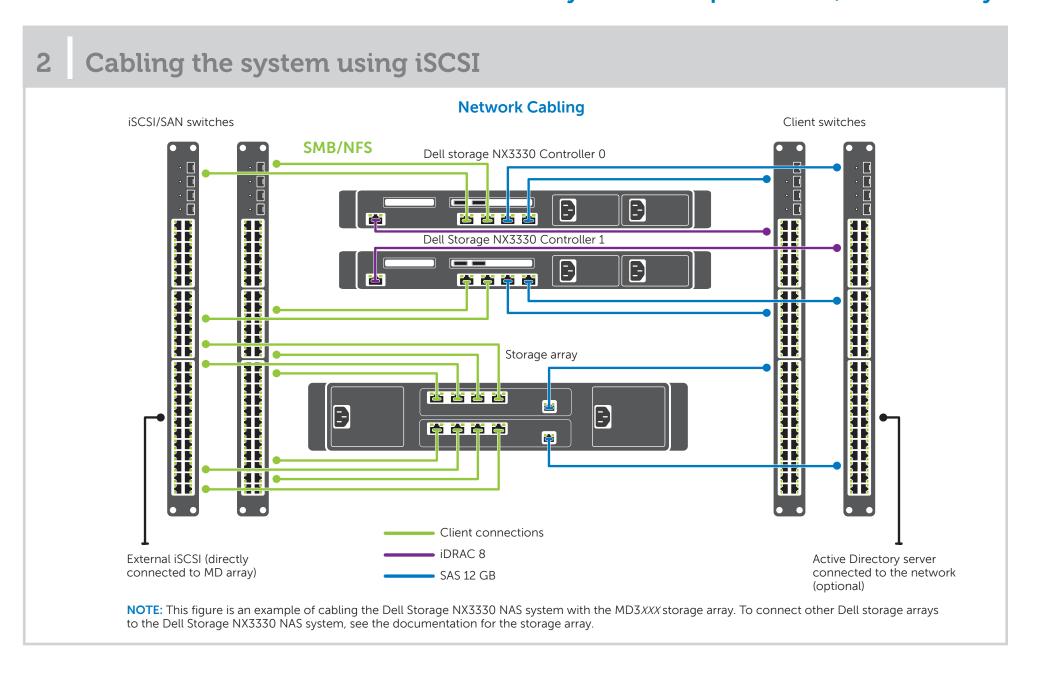

## Turning on and managing your NAS system

#### Turning on your storage array

You must first turn on the storage arrays and additional expansion enclosures, if any. After the storage arrays and enclosures are initialized, turn on the Dell Storage NX3330 NAS system.

#### **Managing your NAS**

To manage your NAS locally, connect a keyboard, monitor, and mouse directly to the NAS system.

To manage your NAS remotely, you can use:

- Remote desktop

  NOTE: For more information about remote desktop, see the section Starting remote desktop in this document.
- iDRAC

  NOTE: For information about initial setup, configuration, and console redirection using iDRAC, see the *Integrated Dell Remote Access Controller User's Guide* at dell.com/openmanagemanuals.

# Setting Up Your Dell Storage NX3330 Network Attached Storage System (continued)

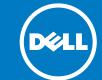

# Initial configuration

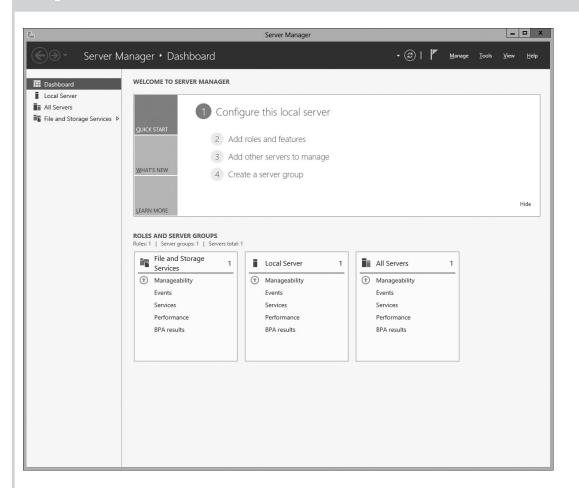

When you start your NAS system that runs Windows Storage Server 2012 for the first time, on the **Default Password** page,

NOTE: Before changing the password, make sure that you change the system language according to your

- 2. To change the default language, navigate to C:\Dell\_OEM\MUI and run the appropriate language batch file. Complete the on-screen instructions to install your preferred language.
- 3. To change your administrator password, press Ctrl+Alt+Del, and then click **Change a Password**.

Server Manager starts automatically when you log in the first

In Server Manager, click Configure this local server to:

- Change the computer name
- Specify the domain
- Check for latest Windows updates
- Specify the time zone
- Configure remote desktop

**NOTE:** To start a software application, on the taskbar, click Start, and then click the program name.

### Starting remote desktop

NOTE: Make sure that you have completed the Initial Configuration tasks before connecting to the NAS system using remote desktop.

- Enable remote desktop using Server Manager or system properties (Control Panel -> System).
- If Dynamic Host Configuration Protocol (DHCP) and Domain Name System (DNS) are implemented on your network, your system automatically configures the network settings. You can start remote desktop from a client and remotely access the NAS system using the default system name. For example, in the Remote Desktop Connection dialog box, type D<ServiceTag>, where <ServiceTag> is the Service Tag number located

To locate the Service Tag of your system, see the section Locating your system Service Tag in this document.

NOTE: The default password is **Stor@ge!** 

## 5 More information

#### Dell OpenManage server administration

You can monitor your system remotely using **Dell OpenManage Server Administrator**. To access **Server Administrator**, connect to the secure port, 1311, of your NAS system. For example, type: https://D<ServiceTag>:1311 Where <ServiceTag> is a unique five- to seven-digit alphanumeric code. To locate the Service Tag of your system, see the section Locating your

system Service Tag in this document.

#### **Documentation**

For more information, see the following documentation at dell.com/support/home

| Title                                                  | Description                                                                                                    |
|--------------------------------------------------------|----------------------------------------------------------------------------------------------------|
| Getting Started Guide Placemat                         | Provides an overview of system features, setting up your system, and technical specifications. This document is also shipped with your system.    |
| Owner's Manual                                         | Provides information about system features and describes the process of troubleshooting the system and installing or replacing system components. |
| Rack Installation Instructions                         | Describes the process of installing your system into a rack. This document is also shipped with your rack solution.                               |
| Administrator's Guide                                  | Provides information about configuring and managing the system.                                                                                   |
| Troubleshooting Guide                                  | Provides information about troubleshooting the software and the system.                                                                           |
| Dell OpenManage Server Adminis-<br>trator User's Guide | Provides information about using the OpenManage Server Administrator to manage your PowerVault NAS system.                                        |
|                                                        | <b>NOTE</b> : For any documentation related to Dell OpenManage Server Administrator, go to <b>dell.com/openmanagemanu-als</b> .                   |

### **Documentation feedback**

If you have any feedback about this document, write to documentation\_feedback@dell.com. Alternatively, click the Feedback link in the upper left corner of your documentation web page.

Copyright © 2015 Dell Inc. All rights reserved. This product is protected by U.S. and international copyright and Dell<sup>TM</sup> and the Dell logo are trademarks of Dell Inc. in the United States and/or other jurisdictions. All other marks and names mentioned herein may be trademarks of their respective companies